# **BPMS - User Manual**

1 — Last update: 2019/10/29

Interfacing Technologies Corporation

# **Table of Contents**

| 1.0 The Digital Business Platform          | 2  |
|--------------------------------------------|----|
| 1.1 What is the Digital Business Platform? | 3  |
| 1.2 Process                                | 4  |
| 1.3 Forms                                  | 5  |
| 1.4 Resources and Roles                    | 6  |
| 2.0 Navigating in the Web Application      | 7  |
| 2.1 Logging into the Web Application       | 8  |
| 2.2 Home Page                              | g  |
| 2.3 Changing your Password                 | 10 |
| 2.4 Changing the Home Page Theme           | 11 |
| 2.5 Messages and Notifications             | 12 |
| 2.5.1 Received Message                     | 13 |
| 2.5.2 Sent Messages                        | 14 |
| 2.5.3 Send Messages                        | 15 |
| 2.6 Navigating to Applications             | 16 |
| 2.7 Facilities                             | 18 |
| 2.7.1 Management                           | 19 |
| 2.7.1.1 Vacation Calendar                  | 20 |
| 2.7.1.2 UI Setup                           | 22 |
| 2.7.1.3 Slider Images                      | 26 |
| 2.7.1.4 Home Setup                         | 28 |
| 2.7.1.5 News Management                    | 33 |
| 2.7.1.6 Task List Management               | 36 |
| 2.7.1.7 Error Management                   | 39 |
| 2.7.2 Delegation Management                | 40 |
| 2.7.3 Timesheet                            | 43 |
| 2.7.4 Tracking                             | 47 |
| 3.0 The Task List                          | 48 |
| 3.1 Task List Features                     | 49 |
| 3.1.1 Search                               | 51 |
| 3.1.2 Column Customization                 | 52 |
| 3.1.3 Task Forwarding                      | 54 |
| 3.1.4 Task List Timesheet                  | 57 |
| 3.1.5 Process History                      | 60 |
| 3.1.6 Task Label                           | 61 |

| 3.2 Task Folders              | 62 |
|-------------------------------|----|
| 3.2.1 Custom Folders          | 64 |
| 4.0 Tracking                  | 65 |
| 4.1 Obtaining a Tracking Code |    |
| 4.2 Tracking a Task           | 67 |
| 5.0 Applications              | 69 |
| 5.1 Accessing Applications    | 70 |

## 1.0 The Digital Business Platform

The Digital Business Platform is Interfacing's RAD solution that allows users to create workflow applications. This help manual is designed for end users of the Digital Business Platform Web Application and will explain the Web Application features and layout.

This introduction section is comprised of:

- 1.1 What is the Digital Business Platform
- 1.2 Process
- <u>1.3 Forms</u>
- 1.4 Resources and Roles

## 1.1 What is the Digital Business Platform?

Interfacing's Digital Business Platform uses flow management technology that illustrates tasks and works in a flow diagram, focusing on the people performing the tasks and their individual roles. Digital Business Platform can help companies build, improve and share processes from a central repository. Business rules can then be applied at any stage of the workflow to automate tasks or minimize manual intervention. The ability to track and provide status reports throughout each phase of a process allows for accurate performance and coordination across manual and systemized tasks. The Digital Business Platform has the capability to sync user data and other information from the EPC, such as risks, controls, rules, and more.

#### The Digital Business Platform Designer

The Digital Business Platform Designer is a Rapid Application Development tool that allows users with a minimal software development knowledge to quickly develop functioning web applications by minimizing code. The DBP offers the ability to design and manage entities, processes and forms. Rules, actions and guards can be defined and associated with business processes to automate or minimize intervention during the workflow. Developers can design Dashboards and Business Activity Monitoring dashboards for analytic purposes.

#### The Digital Business Platform Web Applications

Applications that are developed using the Designer are deployed on the web. Users can use these applications by simply navigating to the URL to which the app was deployed and start using the application. The DBP User Homepage contains all of the solutions designed in the platform in a highly visualized environment.

### 1.2 Process

Applications within the Digital Business Platform are based on processes. Processes are defined by process designers (similar to process mapping in the EPC). These processes are then run in the process engine and executed via Web Applications that are designed on top of the process.

The Digital Business Platform supports a variety of processes, including human-based processes, system-based processes as well as combined processes (both human and system). This allows for increased enterprise-wide agility and automation.

Each step of a process can be associated with forms, which users interact with during the process execution.

### 1.3 Forms

Forms refer to the physical interface users interact with in the Web Application. Forms are created by designers and linked to tasks of a process. System based processes are usually automated and are not linked to forms. An example of a system task is the Scheduler; it will trigger a certain process when the set time has been reached. However, human-based processes require human input in order to advance the workflow.

The image below shows an example of how a human based process is linked to forms. In this example, submitting the form in the first step will trigger the second step.

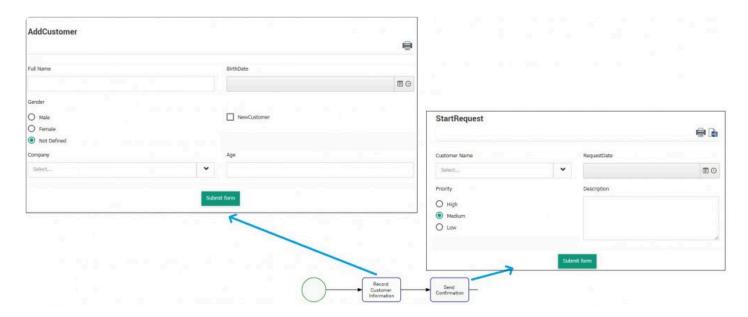

### 1.4 Resources and Roles

The Digital Business Platform functions similarly to the EPC, where resources refer to the user (person) and where roles refer to the job title a particular resource has.

The Digital Business Platform is a centralized web application where users can receive and perform tasks assigned to them. Tasks are usually performed within forms. For more information on process and forms, click <u>here</u>.

Tasks can be assigned to either:

- · The Resource
- · The Role

#### Tasks assigned to the Resources

Tasks assigned to resources are linked directly to your user profile

e.g. The task is assigned to John Doe (resource). The task will be performed by John Doe.

#### Tasks assigned to the Role

Tasks assigned to a role are linked directly with the role itself. A resource must be associated with the role.

e.g. The task is assigned to Customer Service Representative (role). CSR is linked to John Doe (resource). The task will be performed by the CSR.

# 2.0 Navigating in the Web Application

This section explains how to navigate in the Digital Business Platform web application, as well as the function of each options in the menus.

This section is comprised of:

- 2.1 Logging into the Web Application
- 2.2 Home Page
- 2.3 Changing your Password
- 2.4 Changing the Home Page Theme
- 2.5 Messages and Notifications
- 2.6 Navigating to Applications
- 2.7 Facilities

## 2.1 Logging into the Web Application

The login page is the entry point for the Digital Business Platform.

- 1. The URL for the DBP is company specific. Contact an EPC/DBP administrator to obtain the correct URL.
- 2. Once the correct URL has been entered in your browser, the login page will be visible.
- 3. To log into the Web Application, click on the padlock icon on the top right corner.

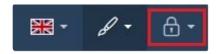

4. You will be able to enter your credentials to log in.

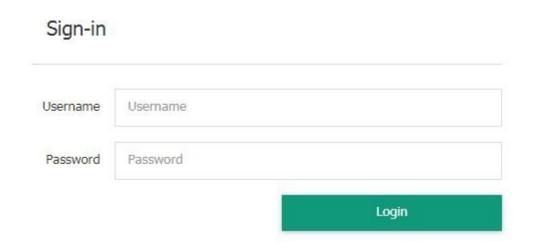

# 2.2 Home Page

Users are able to access all of the Digital Business Platform's features and functionalities from the home page.

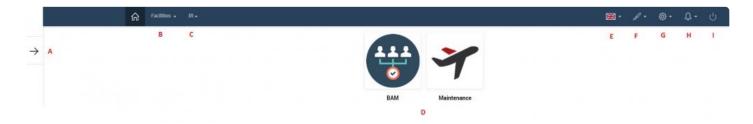

| Letter | Element                       | *Description                                                                     |
|--------|-------------------------------|----------------------------------------------------------------------------------|
| Α      | Task List                     | Can be expanded by clicking on the arrow. Click <u>here</u> for more information |
| В      | Facilities                    | Gives access to various DBP features. Click <u>here</u> for more information     |
| С      | Application(s) – Menu         | Access to designed applications. Click here for more information                 |
| D      | Application(s) – Tiles        | Access to designed applications. Click here for more information                 |
| E      | Language                      | Language Options                                                                 |
| F      | Theme                         | Theme Options. Click <u>Here</u> for more information                            |
| G      | Options                       | DBP General Settings                                                             |
| Н      | Notifications and<br>Messages | Notification and messaging center. Click here for more information               |
| I      | Logout                        | Logs out the user                                                                |

# 2.3 Changing your Password

To change your password, click on the icon on the top toolbar depicted by a cogwheel.

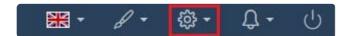

1. A dropdown with the "Change Password" option will appear. Clicking on it will bring you to the password reset page.

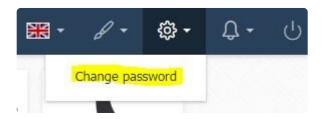

- 2. Enter your current password
- 3. Enter your new password and confirm it
- 4. Click on Save

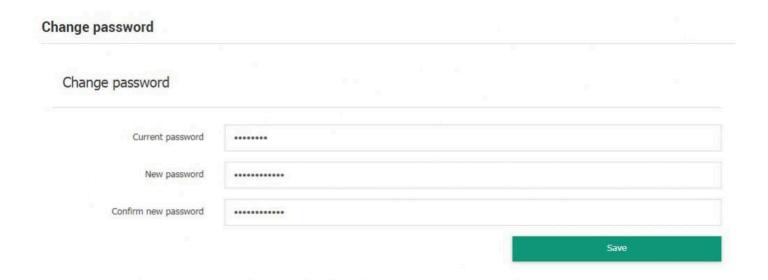

## 2.4 Changing the Home Page Theme

Users can change their Home Page theme by clicking on the icon depicted by a brush in the menu toolbar.

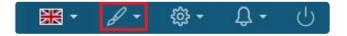

The following themes are available:

- Default
- Blitzer
- CyanOrange
- DarkblueGreen
- GreenYellow
- GreyBlue
- HotSneaks
- Lightness
- NavyBlue
- OrangeCyan
- Pink
- Redmond
- Start
- Sunny

## 2.5 Messages and Notifications

Messages and notifications can be accessed via the icon depicted by a bell in the main toolbar menu.

Currently, the ability to send messages must be toggled in the DBP Organization Module for an user to see the "Send Message" option

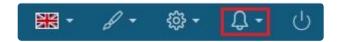

#### From the menu you can access

- View Received Messages
- View Sent Messages
- Send Messages

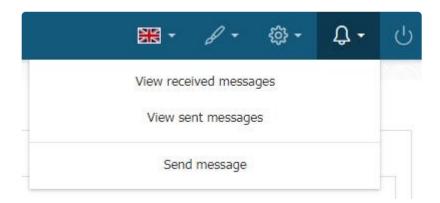

# 2.5.1 Received Message

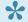

\* Coming Soon

# 2.5.2 Sent Messages

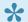

\* Coming Soon

# 2.5.3 Send Messages

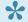

\* Coming Soon

# 2.6 Navigating to Applications

### **Security Settings**

When applications are being designed, each form is assigned "Principals". The principals are users who are allowed to initiate the form. If a user was not given permission to initiate the form, they will not be able to see the application in the menu bar OR the home page.

### **App Navigation Using the Menu Bar**

Applications can be accessed via the top menu if they have been enabled. Applications shown in the menu bar can be accessed from anywhere within the Web App.

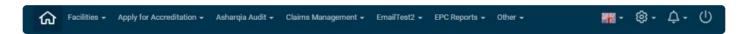

### **App Navigation from the Home Page**

Applications can also be accessed by clicking on the appropriate tile on the main menu. The tile thumbnail can be uploaded in the designer. The uploaded image will be reflected for all users on their home page.

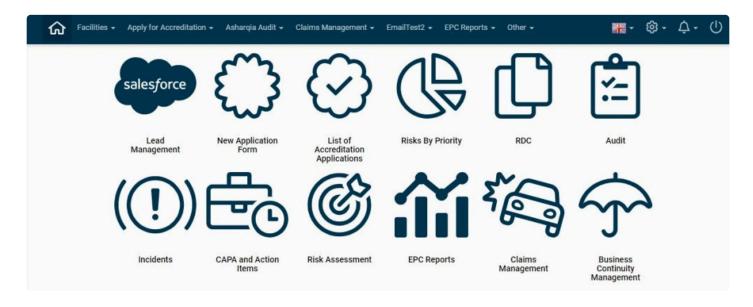

NOTE: Applications can be displayed on BOTH the menu bar and in the home page. They

can also be only displayed in the menu bar and not in the home page, and vice versa.

## 2.7 Facilities

•

Access to the different options in the Facilities menu is based on permission given by the user.

The Facilities are accessible through the Facilities drop-down to the left of the menu toolbar.

- Management
- <u>Delegation Management</u>
- Timesheet
- Tracking

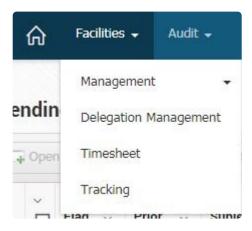

# 2.7.1 Management

The Management section of the Facilities is for management purposes.

The Management drop-down includes:

- Vacation Calendar
- <u>UI setup</u>
- Slider images
- Home Setup
- · News Management
- Task List Management

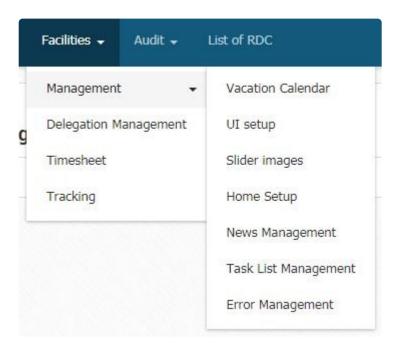

## 2.7.1.1 Vacation Calendar

The vacation calendar allows users to indicate their availabilities for the year.

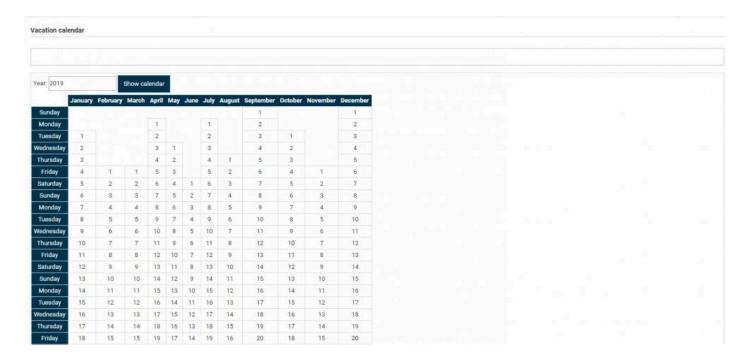

To jump to another year, enter the value in the "Year" textbox and click on

Show calendar

To mark a day as a vacation day, click on the cell. The cell will be marked red. Click on the cell again to unmark it.

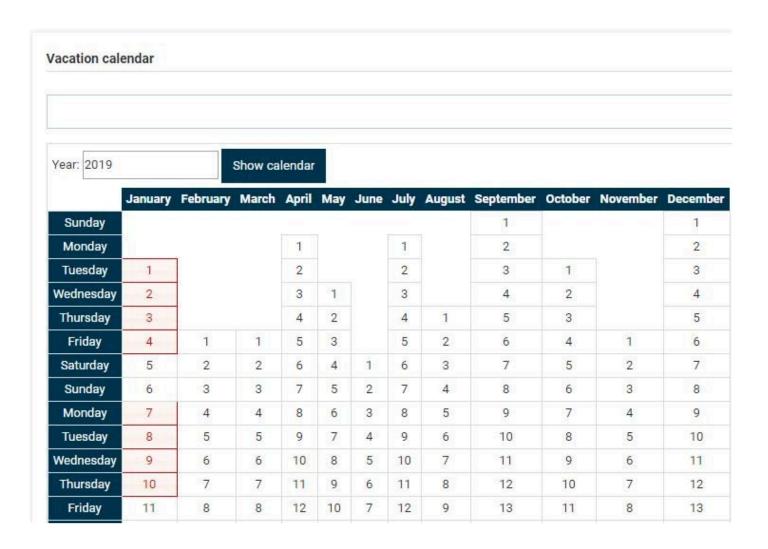

Click on at the bottom of the form to save the calendar.

## 2.7.1.2 UI Setup

The UI Setup page allows the user to upload background images, change themes and personalize the top banner.

### **Background**

This section allows the DBP Administrator to set a background image for the login and home page.

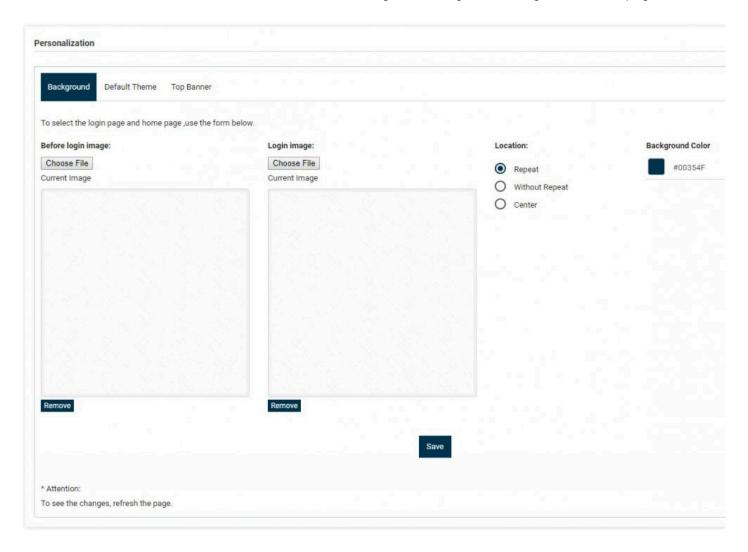

To upload an image in the login page and in the home page, click on "Choose File"

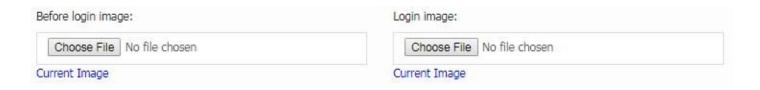

To view the current image, click on Current Image

When an image is uploaded, you can choose the placement and pattern of the image.

- Repeat
- Without Repeat
- Center

To set a background color (if no background picture has been uploaded), click on the Background Color field. A color picker will appear.

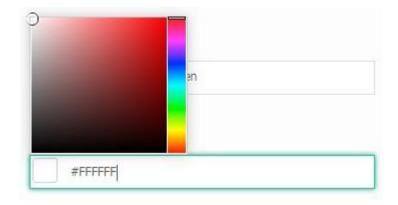

To save your changes, click on

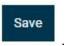

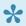

The default background color is white. To change the background color, you must set the color to white and Save and Upload

To remove uploaded pictures, click on

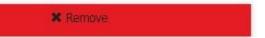

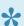

You must refresh the page for the changes to be reflected. In the case you are not able to

see the background pictures or background color, clear your cache and reload the page.

### **Default Theme**

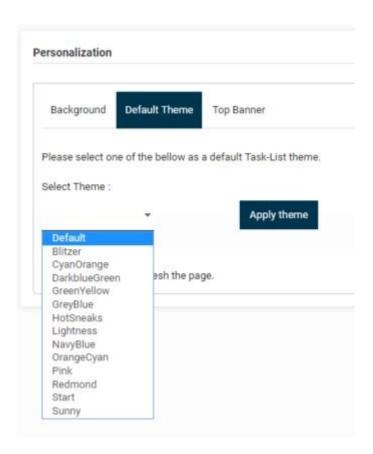

## **Top Banner**

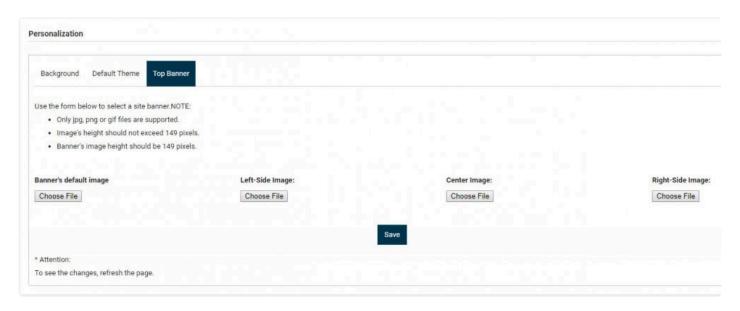

# 2.7.1.3 Slider Images

Administrators have the ability to upload a set images that will be displayed at the top of the login page. These images will be viewable by all users of the DBP. Multiple images can be uploaded and saved.

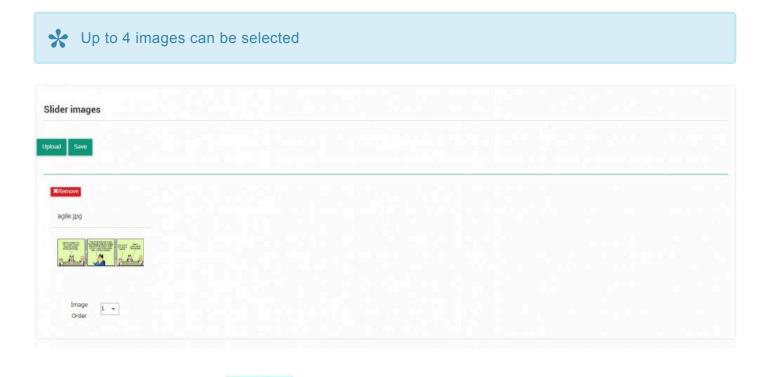

To upload an image, click on choose an image file.

To remove an image from the list, click on

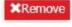

To save uploaded images, click on

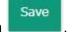

The image order allows users to set the order in which images are displayed.

After uploading and saving the images, they will be displayed in the Login page of the DBP web application.

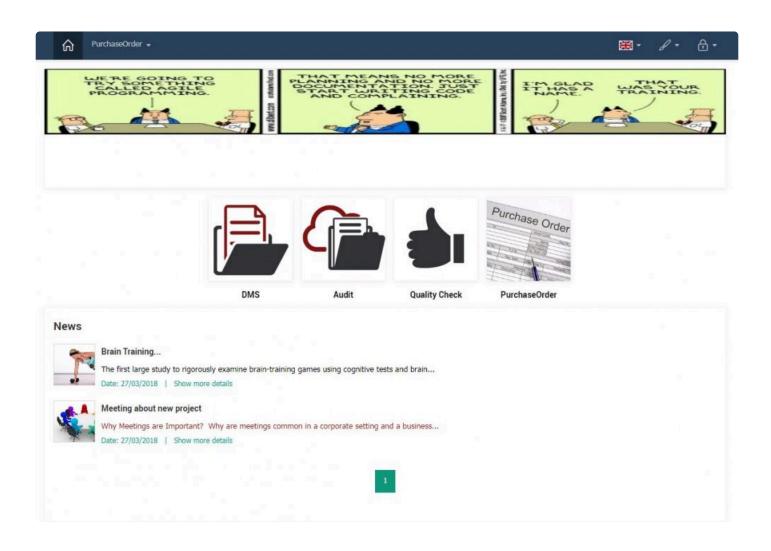

### **2.7.1.4 Home Setup**

The Home Settings allows administrators to manage which applications to show in the user's home page.

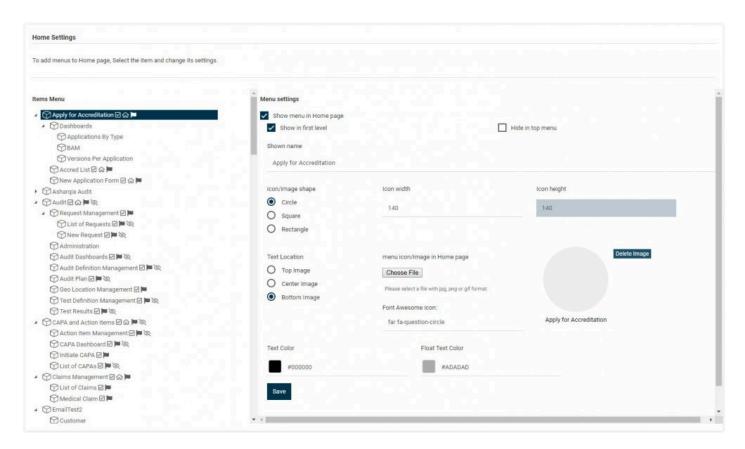

### **Items Menu**

The items listed here are the different applications available to a DBP server. Clicking on a folder allows the administrator to change the application's display settings in the home page. Applications can be displayed as tiles in the home page.

The green checkmark A Meetings next to the folder indicates that is it currently being show in the home page.

### **Menu Settings**

This section allows the administrator to manage display details of various folders and applications on the home page.

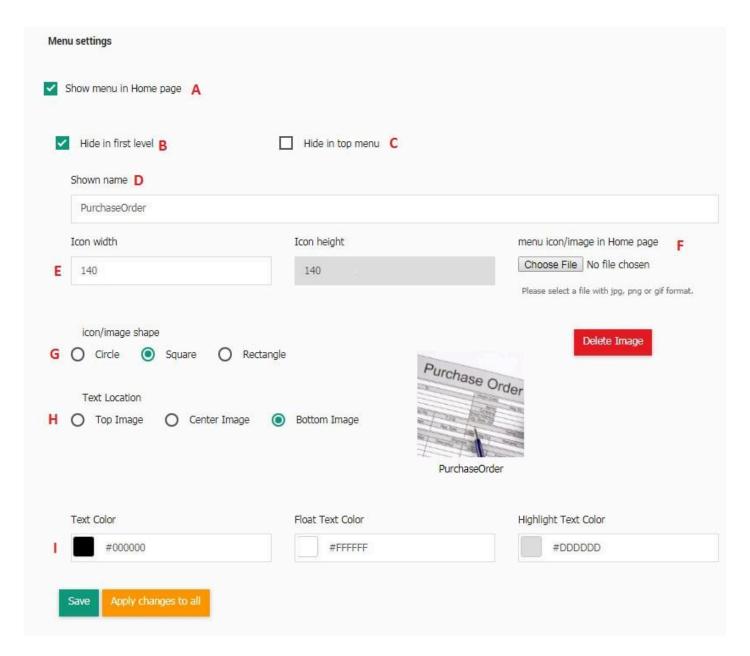

| Letter | Component              | Description                                                 |
|--------|------------------------|-------------------------------------------------------------|
| Α      | Show Menu in Home Page | Shows the application as a tile in the home page            |
| В      | Hide in First Level    | _                                                           |
| С      | Hide in Top Menu       | Hides the application in the top menu                       |
| D      | Shown Name             | The displayed name of the application tile in the home page |
| E      | Icon Width and Height  | The height and width of the tile                            |
| F      | Image Upload           | The image that will serve as the tile                       |
| G      | Icon/Image Shape       | The shape of the tile                                       |

| Н | Text Location      | The location of the text relative to the tile |
|---|--------------------|-----------------------------------------------|
| I | Text Color Options | Color options for the shown name              |

#### **Show Menu in Home Page**

Checking this option will display the application as a tile in the home page

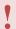

You must check "Show Menu in Home Page" to enable the options below.

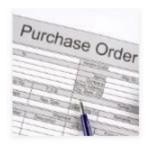

PurchaseOrder

#### **Hide in First Level**

\_

#### **Hide in Top Menu**

Checking this option will hide the application from the top menu

#### **Shown Name**

The name entered in this box will be the name shown for the application tile (in the picture above, PurchaseOrder is the shown name of the application tile)

### Icon Width and Height

The mac width and height of the tile is 140×140. Users can set them lower to reduce the size of the tile.

#### **Upload Image**

To upload an image, click on Choose File . To delete the image, click on

#### Icon/Image Shape

The shape of the tile can be set by clicking on the radio buttons

#### **Text Location**

The position of the tile's title can be set by clicking on the radio buttons.

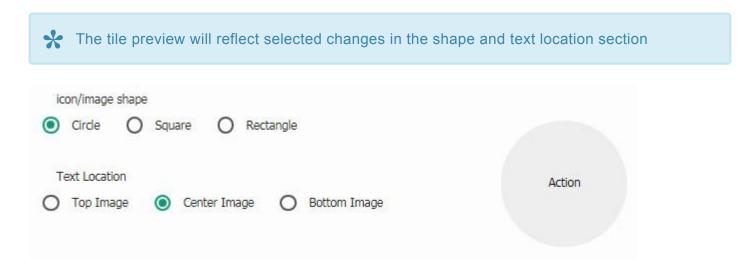

#### **Text Color**

The color of the tile's title can be set. There are 3 options available:

- · Text Color
- · Float Text Color
- · Highlight Text Color

### Saving your changes

To save your changes, click on

Apply changes to all

To apply the menu settings to all items in the menu, click on

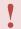

To have the changes reflected in the menu, you must refresh the page.

## 2.7.1.5 News Management

DPB administrators can add and manage news articles via the News facilities section. News can be broadcasted to all users of the DBP. Articles are displayed in a window in both the login page and the home page

### **News Widget**

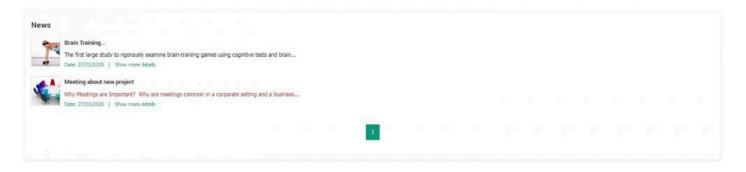

The news widget shows all articles added. By default, the news widget contains 3 new items per page. Users can use the page numbers to navigate between the news items.

Users can click on on the link underneath the News Management to expand the news item.

#### News

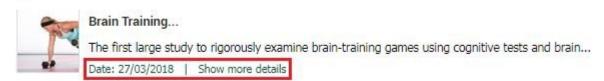

### **Editing the News Widget**

To edit news, navigate to Facilities > Management > News Management.

#### **Adding a News Article**

To add a news item, click on at the top of the form. The form for adding a news item will appear.

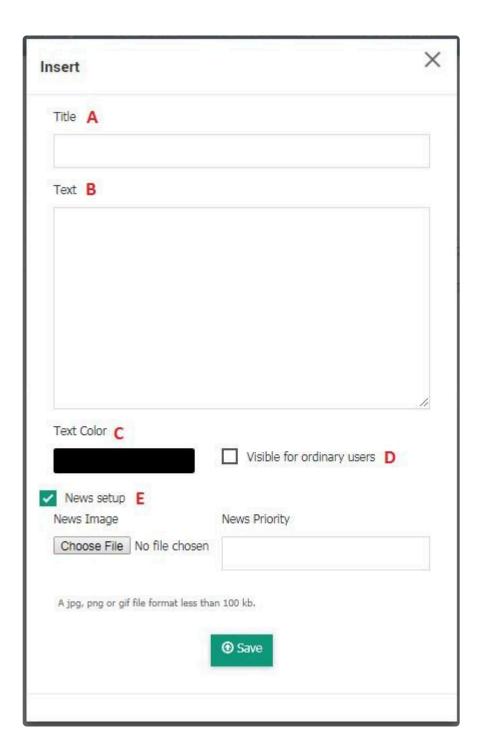

- A. The title of the article
- B. The content of the article
- C. The color of the font
- D. Checking this will make the news article visible to others
- E. Checking this enables for a thumbnail (jpg, png or gif file format. File size limited to 100kb) to be uploaded and the "News Priority" to be set.

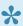

The News Priority field must be a number, 1 being the highest priority. Items with higher priority will be displayed before lower priority items.

When the article has been added, click on

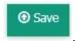

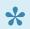

Note: to see the changes, you must refresh the home or login page.

#### **Editing a News Article**

To edit a news article, click on on the same row as the article you want to edit.

The same form to add a news article will appear. See section above for descriptions of the Edit form.

#### **Removing News Article**

on the same row as the article you want to delete. To remove a news article, simply click on

You will be prompted to confirm the removal of the article

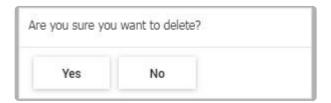

## 2.7.1.6 Task List Management

The task list management section allows the DBP administrator to manage the task list of all users and roles

### **Tree Folders**

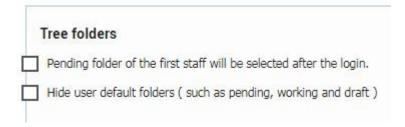

These settings are applied across all users of the Digital Business Platform.

• Pending folder of the first staff will be selected after the login: Checking this will, by default, select the "Pending Folder" of the task list associated to the role assigned to the user

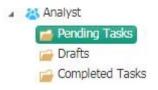

- · hide user default folders: Checking this will hide by default the user task lists
- Checking this will hide the default folders and users will not be able to access them until this option is checked off.

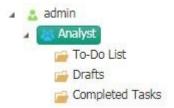

## **Data Settings Within the Task List**

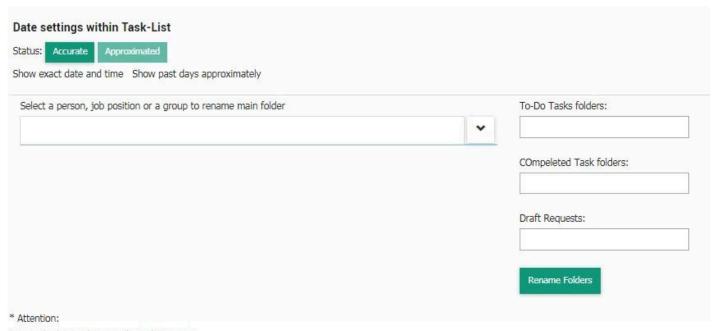

To see the latest changes please login again.

Date fields in the task list, such as Created at, Deadline, etc, can be set to be either accurate or approximate.

- Accurate: Will display the exact date and the time in this format: YYYY-MM-DD HH:MM:SS
- Approximated: Will display the approximate date in various format: XX Days Ago, About A Month Ago, XX Months Ago, XX Years Ago.

These settings will be applied to all DBP users

The DBP Administrator can also edit the task list names of individual users and roles

To edit, use the dropdown or type a search value to select a user or a role.

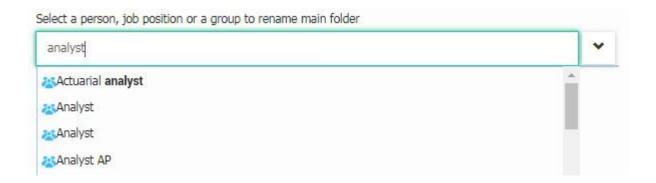

The To-Do Tasks, Completed Tasks and Drafts Folders names will be automatically populated with the current folder names for that user. Type a new name in the textboxes and click on

# 2.7.1.7 Error Management

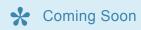

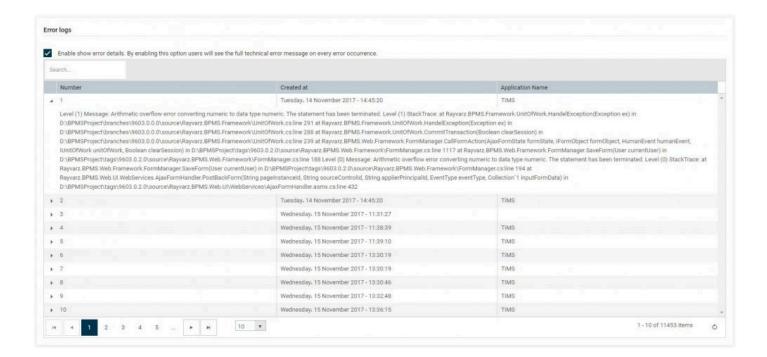

## 2.7.2 Delegation Management

Users are able to delegate their user task lists or their role task lists to multiple users.

Users will have their task lists belonging to them, and other separate task lists for the role to which they are assigned to.

Users can delegate their user tasks, or their role tasks. All of the delegates will appear in the table

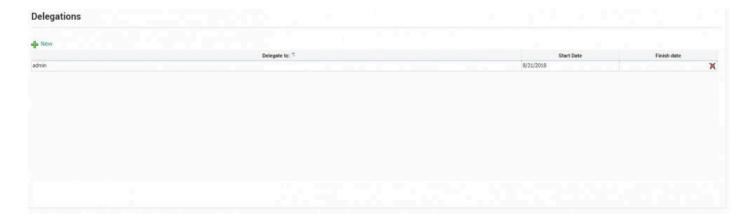

#### **Delegating Task Lists**

- 1. To delegate tasks, click on the "New" Button \*\* on the top left corner of the window
- 2. The "Edit Delegations" form will appear. From the dropdown, select the user to which tasks will be delegated to
- 3. In the "Folders that delegator can view", select the task lists which the delegators will be able to view and access

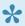

Selecting the parent folder (folder belonging to the resource) will automatically select all of its child folders.

#### Folders that delegator can view:

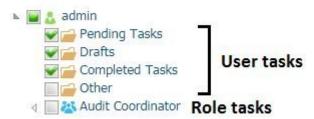

4. Select whether it is a permanent delegation. If it is not the case, enter a Start Date and an End Date.

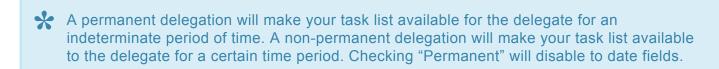

5. If it is a non-permanent delegation, click on the date fields to bring up the date selector.

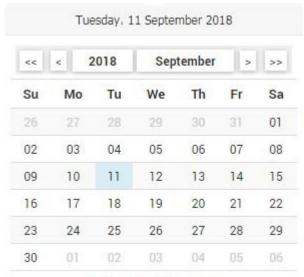

Today; Tue Sep 11 2018

The << and >> buttons will advance the current date by a year.

The < and > buttons will advance the current date by a month

The year box can be clicked on to quickly select a year

box can be clicked on to quickly select a month

6. Click on Save to add the delegate

All delegates will appear in the list. If a permanent delegation has been set, there will be no finish date.

#### **Editing Delegates**

To edit a delegate, click on the row of the user you wish to edit. Save your changes once you have made the required changes

#### **Deleting Delegates**

1. To delete a delegate, click on the X icon on the far right of the row.

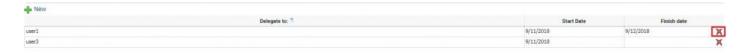

2. You will be prompted to confirm.

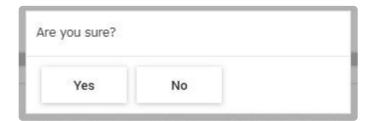

## 2.7.3 Timesheet

The timesheet allows users to track logged hours or planned hours for tasks within the Digital Business Platform. The timesheet is also accessible from the task list. All tasks added from the task list will appear in this section. For more information on the task list timesheet, click <a href="here">here</a>.

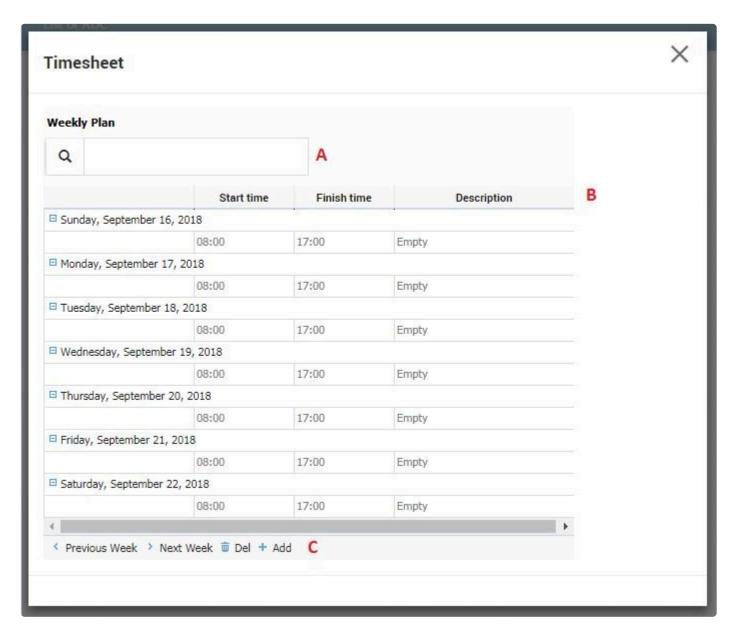

| Letter | Component   | Description                                        |
|--------|-------------|----------------------------------------------------|
| Α      | Week Search | Allows users to search for particular date or week |

| ı | 3 | Weekly Timesheet | Displays hours and tasks                             |
|---|---|------------------|------------------------------------------------------|
| ( | С | Navigation       | Navigate between weeks, add or delete hours or tasks |

### **Week Search**

Users can search for a particular date or week. To search, click on the textbox. A calendar will appear. To select a date, click on the desired date in the calendar.

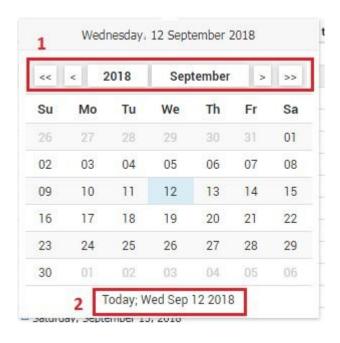

1. The "<<" and "<" buttons will roll back the date by a year and a month, respectively. The ">" and ">>"

buttons will increase the date by a month and a year, respectively. Clicking on will trigger a dropdown in which you can select a month and a year.

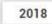

2. To instantly select the current date, you can click on this label.

## **Weekly Timesheet**

The weekly timesheet shows information about task and hours. The date is displayed in a separate row. By default, the dates are expanded. To minimize/expand a date, click on – or + button.

| _                | Start time | Finish time | Description       |
|------------------|------------|-------------|-------------------|
| Sunday, Septembe | r 9, 2018  |             | 72                |
|                  | 08:00      | 17:00       | New CAPA - FMEA 2 |

Users will see 3 columns:

- Start Time: The time the task was started/was set to start
- Finish Time: The time the task was finish/is set to finish on
- · Description: The description of the task

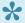

Users can edit task and time entries in the weekly timesheet by double clicking on a row.

### **Navigation**

Users can navigate through weeks, delete and/or add tasks to the timesheet using this section.

- Previous Week : Goes to previous week
- Next Week : Goes to the next week
- Deletes the selected task from the date
- \* Add : Adds a task to the selected task

### **Adding a Task**

Clicking on \*\* Add allows an user to add a task to a date.

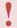

You can only add 1 task per date.

- 1. Select the row under the date for which you want to add a task for
- 2. Click on "+ Add"
- 3. Fill in the information

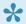

The "Remaining Time" field can only be set in the task list timesheet.

#### 4. Save your changes

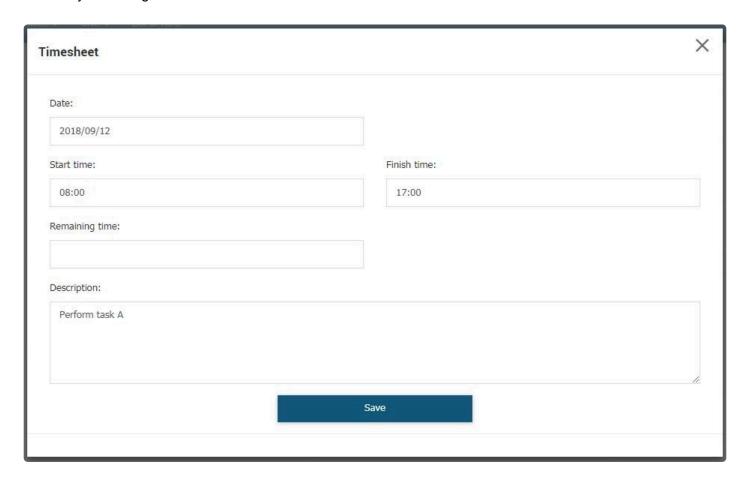

# 2.7.4 Tracking

Users are able to track a task within a process by using a system or custom generated tracking code. For more information on tracking see <u>4.0 Tracking</u>

## 3.0 The Task List

The task list represents all the tasks the user has been assigned to, tasks that are in progress (draft) and completed tasks.

Tasks are segregated by user and by role.

For example, tasks initiated and sent to the user "admin" will appear in the users's task list Admin has also the Audit Coordinator role. Tasks sent to the role and not the user will appear in the role's task list.

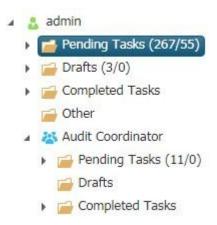

## 3.1 Task List Features

The Task List contains all of the tasks related to the user.

To expand the task list navigator, click on the arrow on the right hand side.

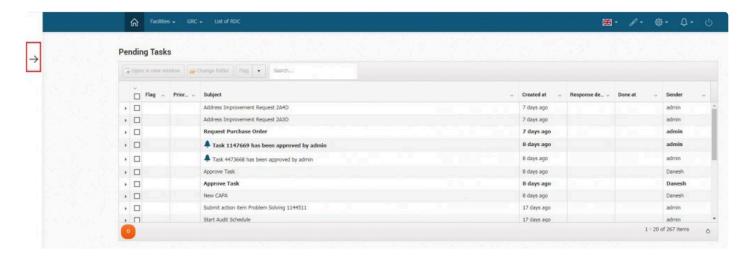

From here you can navigate to Pending Tasks, Drafts, Completed Tasks and custom task folders.

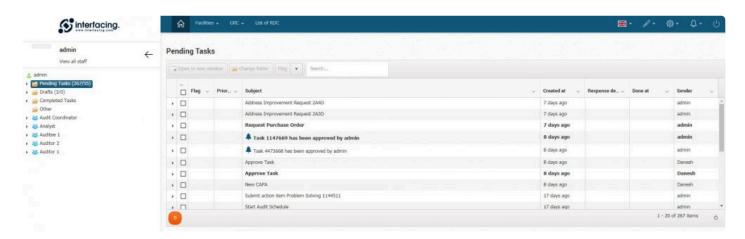

#### Task List Features:

- Search
- · Column Customization
- · Task Forwarding
- · Timesheet
- · Process History

- Task Label
- Flag
- Change Folder
- Open in new window

## **3.1.1 Search**

The Search feature is located at the top of the task list:

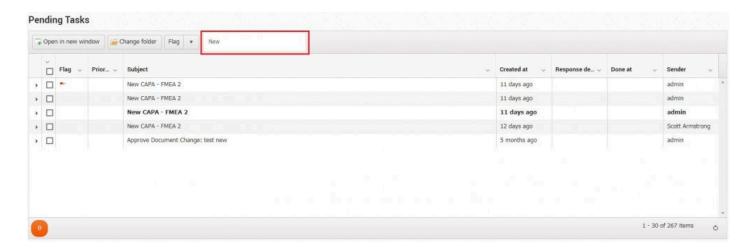

Users can enter search values in the searchbox. Results will be filtered by:

- Subject
- Sender
- · Starter User
- · Staff User

You cannot search using dates or these following columns:

- · Is Assignable
- · Is By Graph History
- · Is By Tree History

Search results will be updated as the user enters search values.

## 3.1.2 Column Customization

### **Column Settings**

Users can add or remove columns to suit their preferences.

To select which columns to show and hide, select the button next to any column header to expand the column settings.

By hovering over the Columns field, users will be able to show (check) or hide columns (uncheck)

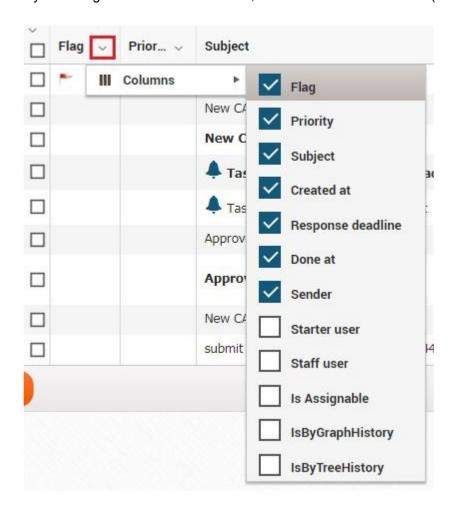

### **Columns**

The different columns available for display are:

- Flag
- Priority
- Subject
- Created
- · Response Deadline
- · Done at
- Sender
- · Starter User
- Staff User
- Is Assignable
- IsByGraphHistory
- IsByTreeHistory

# 3.1.3 Task Forwarding

### **Access to Task Forwarding**

The option to Forward Tasks must be enabled for that particular task when the application is designed in the DBP Designer.

To forward a task, click on the button to expand the task in the task list. If task forwarding is enabled for that step of the process, users will be able to see a icon representing task forwarding

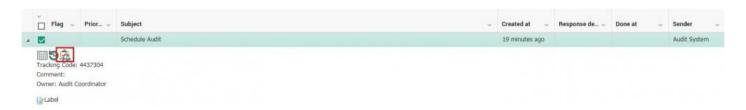

### Forwarding a Task

To forward a task, click on the "Forward Task" icon 🌇. The form for forwarding tasks will be displayed.

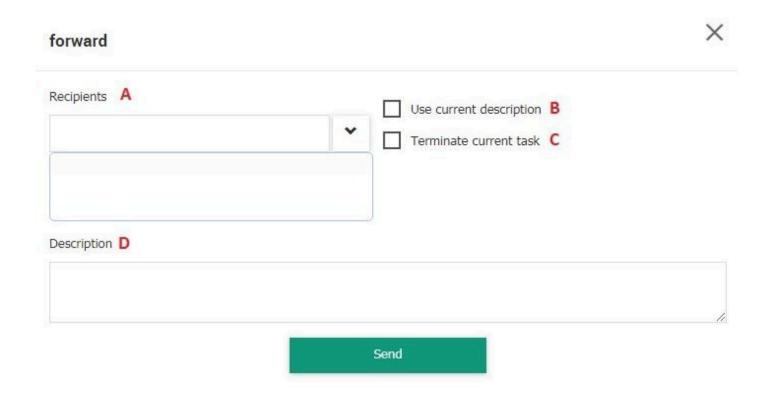

| Letter | Item                    | Description                                                        |
|--------|-------------------------|--------------------------------------------------------------------|
| Α      | Recipients              | The recipients who will receive the task                           |
| В      | Use Current Description | Use the current description of the task                            |
| С      | Terminate Current Task  | Terminates the task                                                |
| D      | Description             | A description of the the task that the recipient will also receive |

### A. Recipients

A task can be forwarded to multiple users. Note that once a task has been completed, it will be removed from the task list of other recipients. For example, if a task is sent to recipient A and recipient B, but recipient A completes the task before recipient B, the task will be removed from recipient B's task list.

### **B. Use Current Description**

Checking this will will automatically send the task with the current description associated with the task. If this option is selected, the description text box will be disabled.

#### C. Terminate Current Task

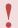

Feature under development

### **D.** Description

The sender can write a description which will be attached to the forwarded task.

## 3.1.4 Task List Timesheet

Timesheets in the task list function similarly to timesheets in the Facilities section. For more information, refer to <u>2.7.3 Timesheet</u>. When a task is added from task list, its description is automatically filled using the task name.

There are 2 key difference between the Facilities timesheet and the Task List timesheet

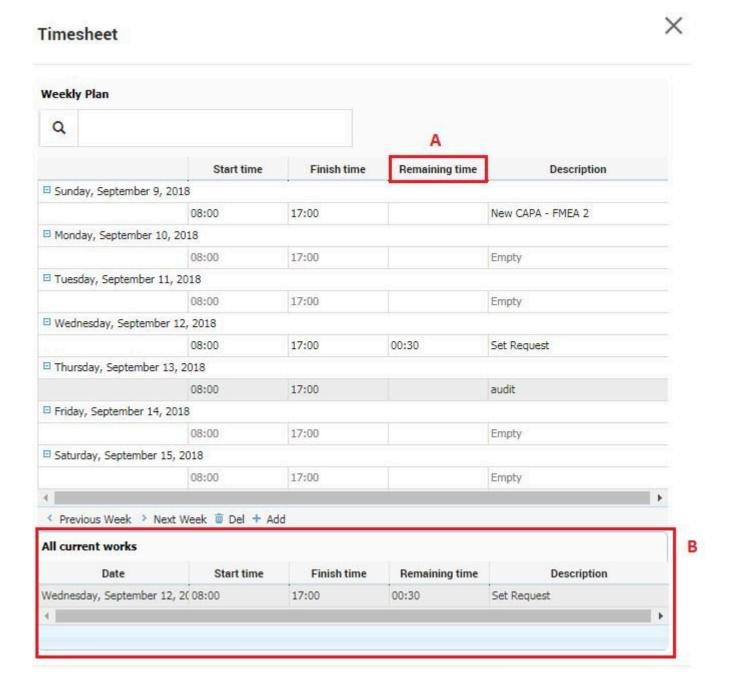

| Letter | Component         | Description                                                          |
|--------|-------------------|----------------------------------------------------------------------|
| Α      | Remaining Time    | The time remaining to complete a task                                |
| В      | All Current Works | All tasks in progress/to be done that have a remaining time assigned |

### **Remaining Time**

Users can set the "Remaining Time" to complete a task.

### **All Current Works**

All tasks in progress/to be done that have a remaining time assigned will be show in a tabular format.

### Adding/Deleting a Task

To add a task, click on \*\* Add . To delete a task, you must select the task in the main timesheet and NOT in the Current Works window, then click Del

When adding a task in the Task List Timesheet, you will be able to specify the "Remaining Time". Click on Save to exit the form and save the task.

Note that tasks that have a "Remaining Time" assigned will appear in the Current Works window for that particular task.

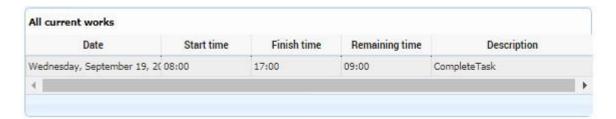

# 3.1.5 Process History

### **Accessing Process History**

Process history allows users to view information about their task and the tasks or events that were executed before they received the task.

To access process history, expand the task by clicking the icon. Click on the process history icon open up the process history form

### **Process History Form**

The process history form displays information about previous and current tasks.

| Column           | Description                                  |
|------------------|----------------------------------------------|
| Status           | The name of the task in the process          |
| Event            | The event associated with the task           |
| User             | The user who sent/initiated the task         |
| Job Position     | The user's role, if there is one assigned    |
| Job Title        | The name of the task in the task list        |
| Responsible      | The user responsible for completing the task |
| Task Start Date  | The date the task was initiated              |
| Task Finish Date | The date the task was completed              |
| Folder Name      | The location of the task                     |
| Forward – Assign | The user to whom the task was forwarded to   |

## 3.1.6 Task Label

### **Accessing Task Labels**

Task labels allows users to include add a label or description to the task. When a task is forwarded, the user has to option to use the pre-existing label/description or enter a new one. Click here for more information on task forwarding.

Tasks can also be pre-defined by the application designer. When a task is sent, it will have a label already defined. Common uses for this field include adding a description and the tracking code for that task.

### **Editing Task Labels**

To access and edit task labels, expand the task by clicking the icon.

To edit a label, click on the 🌃 icon in the expanded task. Click on the textbox to enter some text. When you are done editing, click outside the box to save your text.

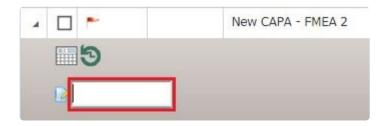

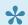

If no label has been defined when designing the application, the label will default to "Label"

## 3.2 Task Folders

Task Folders are a way to classify and organize tasks.

### **Resource and Role Groups**

Folders are separated into 2 groups: user folders and role folders. A resource refers to the user, while a role refers to a job title associated with an user. The DBP allows for roles to be linked to resources. Applications within the DBP can be designed set up so that tasks are sent to resources (meaning the user) or to roles.

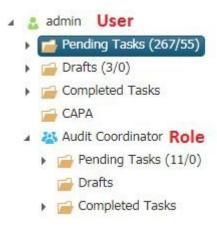

In the example above, tasks can either be organized by resource or by role, depending on the workflow of the application. (e.g. If an audit app sends tasks to Audit Coordinators, the workflow tasks will be located in the Audit Coordinator's task list).

There are 3 default folders:

- · Pending Tasks
- Drafts
- · Completed Tasks

#### **Pending Tasks**

Tasks that have been not yet opened and addressed

#### **Drafts**

Tasks that been opened and saved but not submitted will be moved from the Pending Tasks folder

#### **Completed Tasks**

Tasks that have been completed

# 3.2.1 Custom Folders

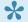

\* Coming Soon

# 4.0 Tracking

The DBP offers the ability to generate default or customized tracking codes to allow users to track tasks within a process.

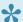

The tracking option must be enabled in the designer.

This section is comprised of:

- 4.1 Obtaining a Tracking Code
- 4.1 Tracking a Task

# 4.1 Obtaining a Tracking Code

When submitting task, users will get a notification containing a tracking number.

Alternatively, users can navigate to their task list and get the tracking code from the task details.

To obtain the tracking code from the task list:

- 1. Navigate to the folder where the task is
- 2. Click on to expand the task details
- 3. The tracking code will be present in the label/description of the task

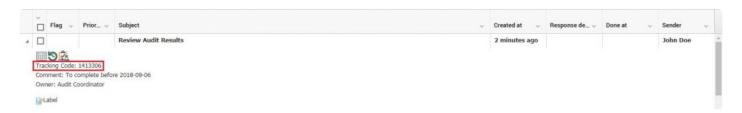

Tracking codes are shareable. Any user can track any task.

# 4.2 Tracking a Task

To access the tracking feature:

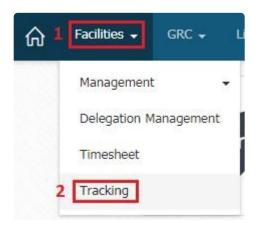

- 1. Navigate to "Facilities" on the top menu
- 2. Select "Tracking" the menu

The tracking page allows you to track any task by entering a tracking number

Clicking on "Tracking" will display at which stage/level of the process the task is currently at.

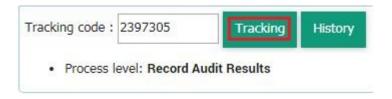

Clicking on "History" will display the history of the entire process up until that task.

### **Tracking**

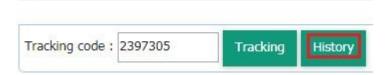

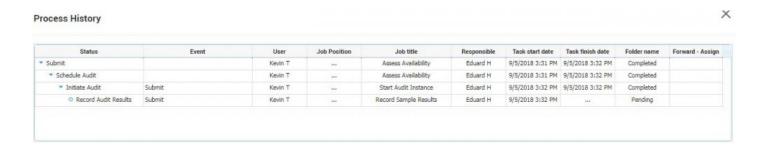

For more information on process history, click here

# 5.0 Applications

This section outlines the features and functionalities within the DBP applications.

## 5.1 Accessing Applications

For information on general navigation, see the section on Navigating to Applications

Applications are developed using the Digital Business Platform Designer, they are then deployed to the web where users are able to use it. Organization of the applications is decided by the designer. Applications can be accessed either via the menu bar from anywhere in the web application, or accessed via the home page.

### Menu Bar

Applications appearing on the menu bar can be accessed directly from anywhere in the web application. Applications can be organized and separated into different folders in the menu bar. The organization of the applications is decided by the developer of the application in DBP Designer.

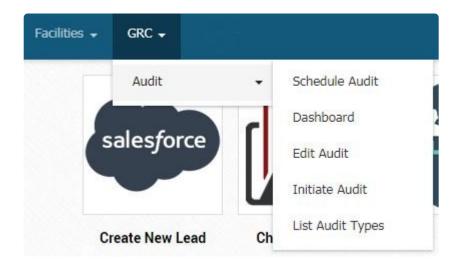

In the example above, applications can be nested into folders.

## **Home Page**

Applications can also be placed as tiles in the user's home page.

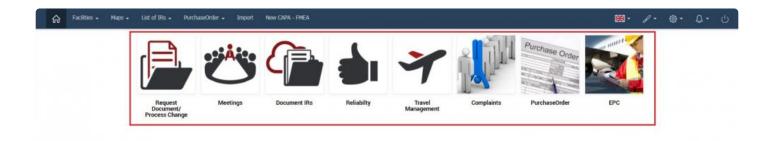

Applications appearing on the home page can only be accessed through the home page. Similarly to applications in the menu bar, they can be organized and separated and nested into different folders.

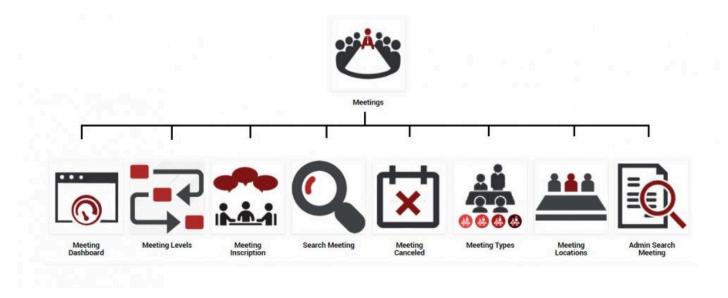